## Using the Employee Directory

- **1.** Click the **link to the Web Portal**, most likely on your school's website.
- **2.** Enter your **username** and **password** then click **Login**.

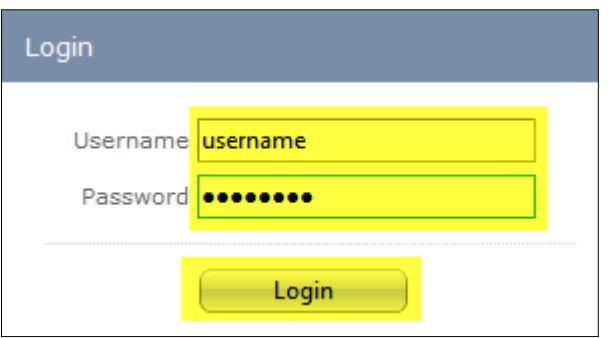

**3.** Please click **Paycheck History:**

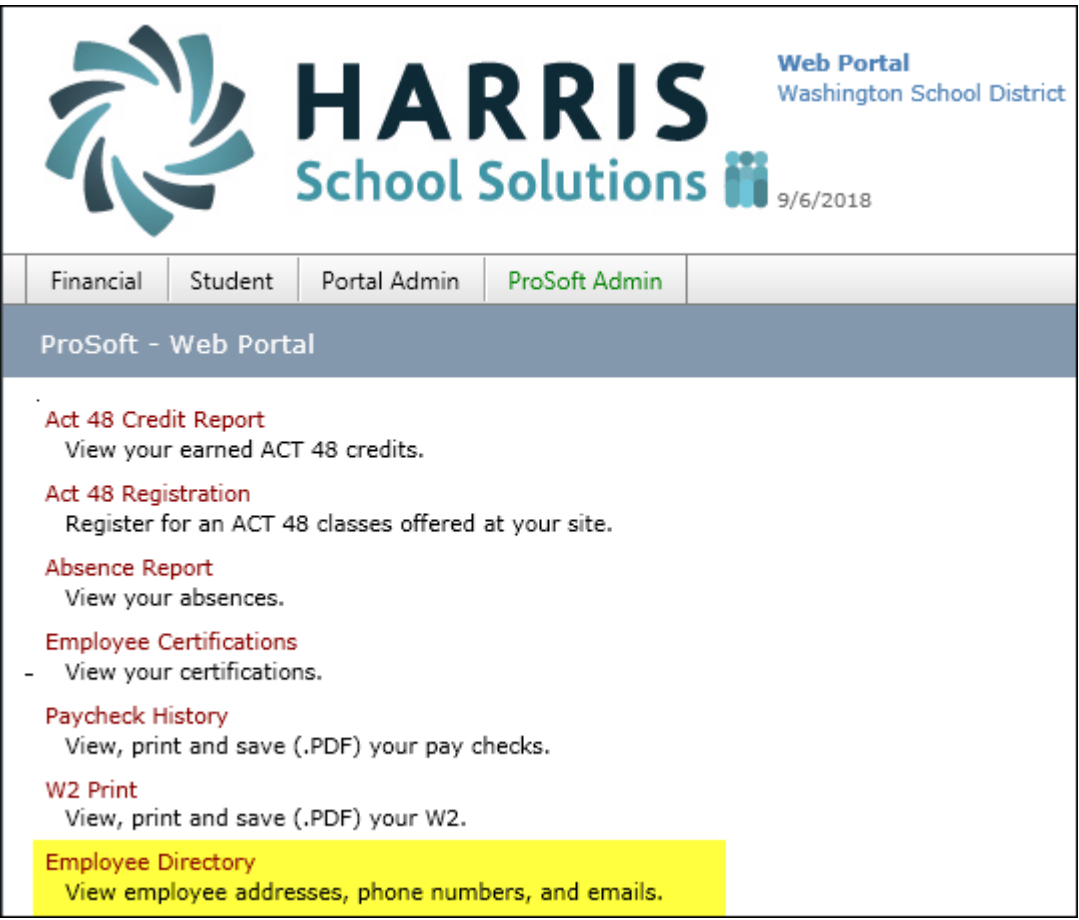

**4.** Select **each building** you want to view; click **Select All** to see all buildings.

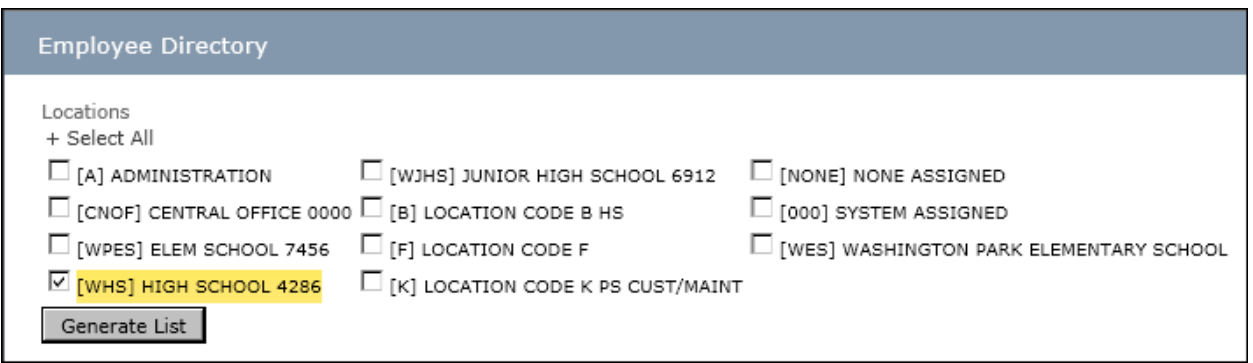

**5.** Click **Generate List**; the directory appears. You can **select a letter** to view the directory alphabetically by last name.

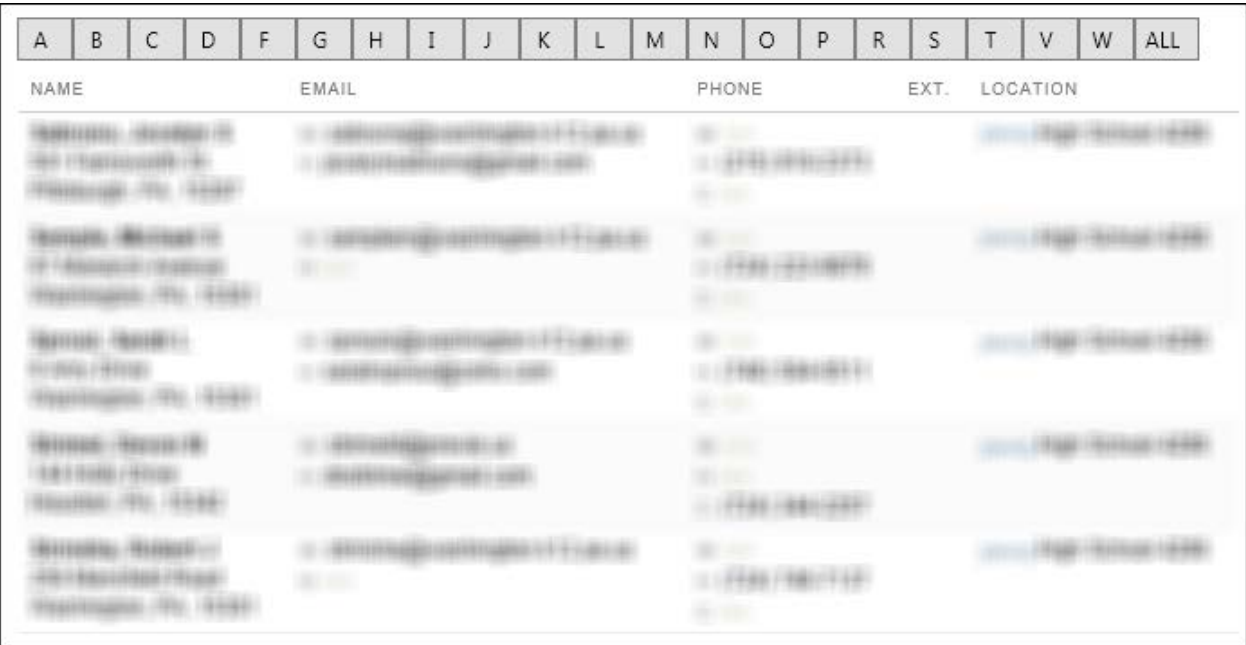